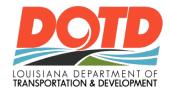

## e-Construction News

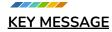

#### **Round Two!**

Welcome to the February edition of the e-Construction newsletter.

**FHWA's e-Construction definition:** e-Construction is the collection, review, approval, and distribution of highway construction contract documents in a paperless environment.

Sounds simple enough.

However, after years of work to go digital and paperless, we are not quite there yet. What is the answer? What will it take?

Our move towards mobile devices in the field and photo based documentation has moved the bar higher than ever before. The foundation has been built. Resources have been allocated. It is time to lace up our boots and finish the job.

Join us in this monumental effort!

#### -LADOTD e-Construction Group

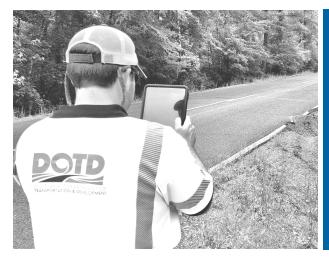

| TABLE OF CONTENTS          |     |
|----------------------------|-----|
| KEY MESSAGE                | 1   |
| UPCOMING CALENDAR          | 2   |
| HIGHLIGHTS                 | 3   |
| LADOTD e-CONSTRUCTION      | 4   |
| VIRTUAL COURSES & TRAINING | 5   |
| RESOURCES                  | 6-7 |
|                            |     |

#### **UPCOMING CALENDAR**

Here are the upcoming sessions that will enhance your use of the technology that's being rolled out. Pro Tip: Fully charge your iPad or other devices before attending

#### **TRAININGS**

#### **Optional Monthly Webinar: LADOTD e-Construction**

Topic: Annotating Photos Using HeadLight Tools and iOS native app

Have an open conversation around FAQ's and specific scenarios users have experienced in the field. See live demos of the tips and tricks your peers have mastered while using the software.

02/14/2023 | 10:00AM CST

SIGN UP

#### **Optional Q&A Session**

The conversation continues with a Q&A session this month! You bring your questions, concerns, and ideas and we'll provide the answers.

02/21/2020 | 10:00AM CST

SIGN UP

#### SOFTWARE RELEASES

#### FIELDBOOK RELEASE 3.0.76

This updated version of Fieldbook features a new pending Media Dashboard to quickly identify any images that have not yet synced to the server. This version also includes a bug fix related to "last sync date" accuracy.

01/04/2023

APP STORE

#### **HIGHLIGHTS**

A couple of highlights from February

# What's better than documentation supported by an abundance of images and videos?

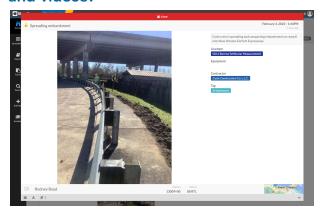

Image of crew spreading and compacting embankment on New Orleans Earhart Expressway.

District 02 Unit 232's Rodney Boyd has started the new year with exceptional and well diverse observations that cumulate to superb reports. Rodney has provided a great deal of data ensuring those who follow his projects almost feel as if they actually were on-site.

## Engineering Tech Rodney Boyd year to date has captured 1,374 observations.

- 485 Photos
- 44 Videos
- 288 Narratives
- 512 Spreadsheet Observations

# Unit 252 Makes a huge surge in 2023 averaging 30 images daily to start the year.

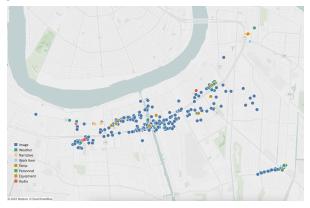

District 02 Unit 252 observation heatmap.

We would also like to highlight District 02 Unit 252 for capturing 4,237 observations year to date.. Project Engineer Corbett Hollier and team, continue the great work of using HeadLight to shine light on the work being done in your area.

## The eight members of Unit 252 office managed to capture:

- 1,214 Images
- 593 Weather observations
- 1.265 Narratives
- 4,237 Total observations

### Keep up the great work!

#### **LADOTD e-CONSTRUCTION**

-LADOTD begins an e-Ticketing pilot with HaulHub-

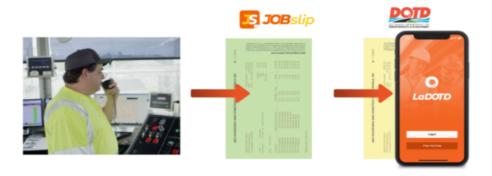

Wouldn't it be nice to have your material tickets delivered to your mobile device? We think so and are testing methods to make it happen!

**Click here** for more information and to sign up

### The e-Construction group welcomes Marty Farkas to the team!

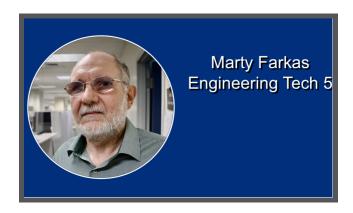

Marty has served in various roles for the LADOTD including:

- District Materials Lab
- District Construction Field Unit
- District Training Office
- District Lab DCL Asphalt Plant Inspector
- Asphalt Technology Lab (IA Lab)
- LTRC

#### **VIRTUAL COURSES & TRAINING**

#### Heard about the new Learning Management System(LMS)?

LAGOV recently launched a new system for the LADOTD's Structured Training. The new LMS is named Success Factors. The team at HeadLight has made the app available for download in the Self Service app.

- 1. Download the app in SelfService on the HeadLight iPad
- 2. Log into LEO on your PC
- 3. Click on the SuccessFactors tab
- 4. Select "Activate via Camera"
- 5. Scan the QR code with the iPad camera
- 6. Follow the setup instructions

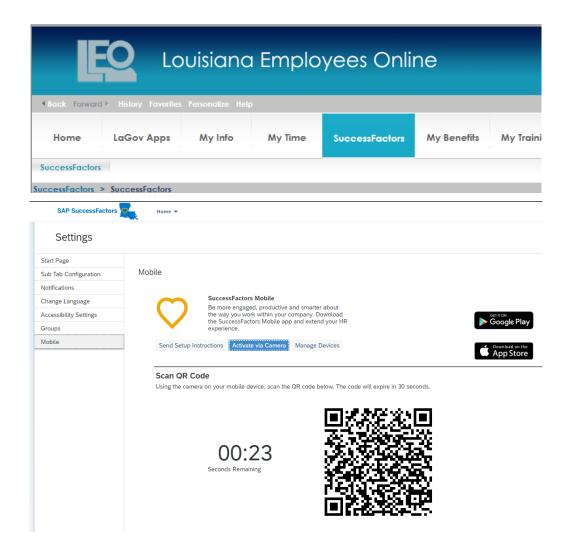

#### **RESOURCES**

Here are great resources that could provide answers or instant benefits as you explore the LADOTD e-Construction. Many are great contacts that have provided multiple ways (email, phone number, and Q&A Sessions) of communication that would be schedule friendly. Remember, all questions, concerns, and feedback are invited but more importantly encouraged.

- HeadLight Fieldbook Academy Page
  - Tutorials, videos, and best practices for using FieldBook and tips and tricks on how to use an iPad.
- <u>LADOTD e-Construction Webpage</u>
  Information about LADOTD e-Construction including quick links for login and contact information.
- <u>LADOTD HQ Construction YouTube</u>
  Training videos with chapters for quick navigation to the section you need.
- Email us at <u>DOTD-ECONSTRUCTION@la.gov</u>
  All questions, concerns, and feedback are invited but more importantly encouraged.

#### **TIPS & TRICKS**

#### Kevin's Lab Tip

Having trouble tracking samples while they are in the oven?

The 02 lab places the stickers attached to the small brown envelopes in the ovens with the samples. This has been tested up to 110°C.

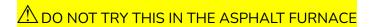

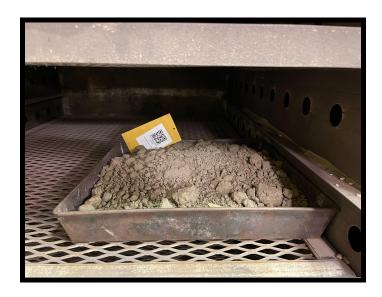

#### Adding "Annotation" to images

When taking photos, sometimes we're not able to zoom in or get as close as we need. Furthermore, what we might want others to look at might be very small in image but very important in its function. Well, annotation would benefit you greatly!

- After taking an image, on the Right you will see three icons. Tap on the pencil.
- By selecting the pencil, three icons will appear. One in the upper right corner as well as both corners on the left.
- You can adjust the size of the pencil (upper left), type any words or mathematics (bottom left), and color of the pencil (upper right).
- **Helpful tip:** Don't forget words and sentences used in annotation are not searchable. Save those important statements for description.

#### Cloning Journal & Spreadsheet Observations

IDid you know through cloning you have the ability to not only clone in journals or spreadsheets but both at the same? If not, let me drop a few steps that could reward you with the gift of time.

- 1. Whether in **Journal or Spreadsheet**, tap on the blue **"Select"** icon. It will open up the settings allowing you to collect observations.
- 2. You can manually **Tap** on each observation you would like or click on the words in blue that says **"Select All."**
- 3. After selecting, proceed with **tapping** on another section (**Journal or Spreasheets**) in the main action links located to the left in the first column.
- 4. You can begin **Selecting** the observations you would like to select from there as well
- 5. Now that you have all your observations, Tap on the "Clone" button at the bottom of your page

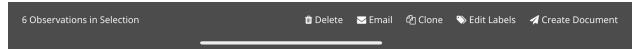

- 6. Select the **Date** and **Time** for observations.
- 7. Make sure to select "Proceed" when it ask if you would like to clone
- 8. All done

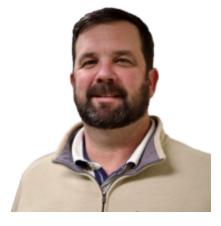

"e-Ticketing is the logical next step for the Department's advancement of e-Construction. Safety, efficiency, and data accuracy will combine to take our project documentation to the next level."

-Mike Vosburg, Chief Construction and Materials Engineer